### **MASTER IN MANAGEMENT, GOVERNANCE E POLITICHE DELLA PUBBLICA AMMINISTRAZIONE**

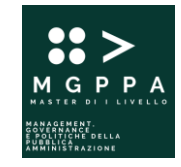

#### **CALENDARIO DIDATTICO**

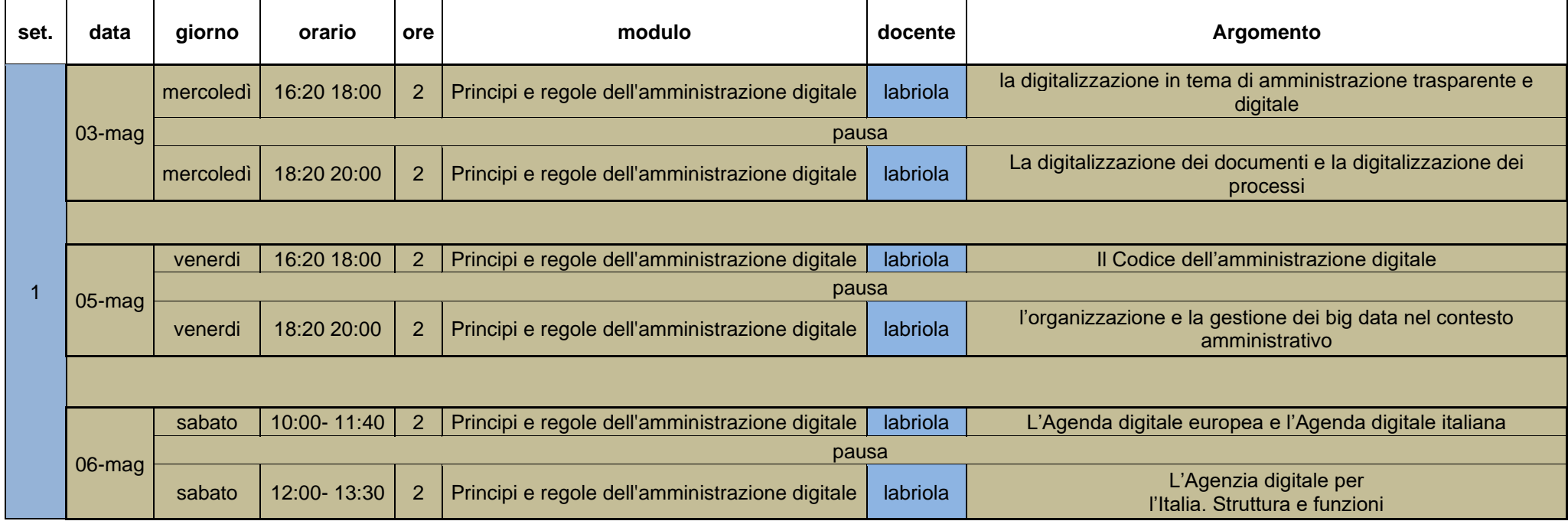

### **MASTER IN MANAGEMENT, GOVERNANCE E POLITICHE DELLA PUBBLICA AMMINISTRAZIONE**

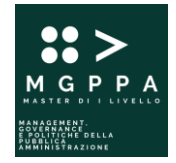

#### **CALENDARIO DIDATTICO**

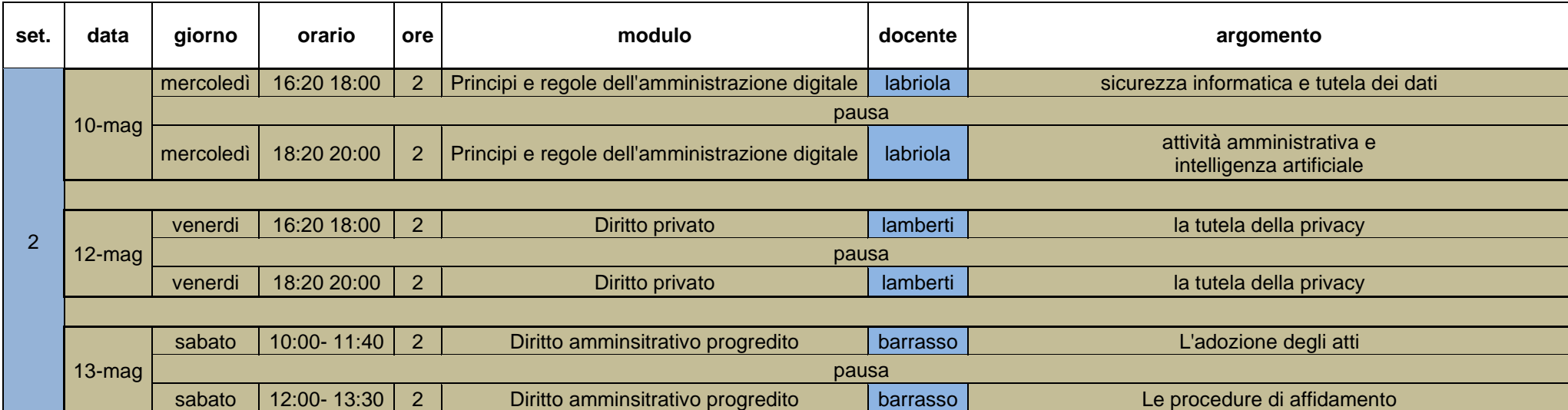

#### **CALENDARIO DIDATTICO**

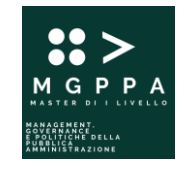

# Istruzioni per unirsi al TEAM su Microsoft Teams dove saranno svolte le lezioni on line

## A) Usare un collegamento

Passare a un Web browser e incollare il collegamento di seguito indicato.

[https://teams.microsoft.com/l/channel/19%3aOIxui3j25Yakhcr8l9ltOYgmYmb1y2KVkFijDdqDnbc1%40thread.tacv2/Generale?groupId=43fbe273-e833-4b42-8832-](https://teams.microsoft.com/l/channel/19%3aOIxui3j25Yakhcr8l9ltOYgmYmb1y2KVkFijDdqDnbc1%40thread.tacv2/Generale?groupId=43fbe273-e833-4b42-8832-3507cb49cf58&tenantId=8f547aef-14d7-49ca-a4d4-51a6c5cb92c1) [3507cb49cf58&tenantId=8f547aef-14d7-49ca-a4d4-51a6c5cb92c1](https://teams.microsoft.com/l/channel/19%3aOIxui3j25Yakhcr8l9ltOYgmYmb1y2KVkFijDdqDnbc1%40thread.tacv2/Generale?groupId=43fbe273-e833-4b42-8832-3507cb49cf58&tenantId=8f547aef-14d7-49ca-a4d4-51a6c5cb92c1)

## B) Usare un codice

- 1. Seleziona Teams **indicale della alla contro dell'app**, quindi scegli **indicatore di crea un team** in fondo all'elenco dei team.
- **2.**In **Unisciti a un team con un codice**, incolla il codice **z6zzm8o** nella casella **Immetti codice** e quindi seleziona **Partecipa**.